# 依頼合成報告書のダウンロード・ご注文履歴の確認

Ⅰ.ホーム画面の「依頼合成報告書のダウンロード」(赤枠)を押すと「注文一覧画面」へ進みます。 または「DNA/RNA 合成」(赤枠)を押します。

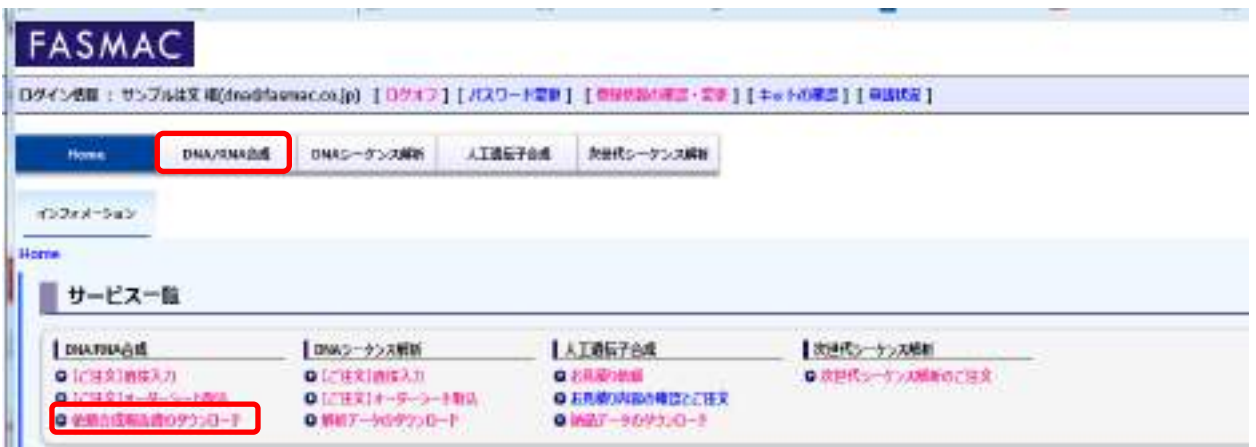

Ⅱ.ご注文履歴ならびご注文の状況をご確認いただけます。本画面から依頼合成報告書・出荷明細書を ダウンロードできます。

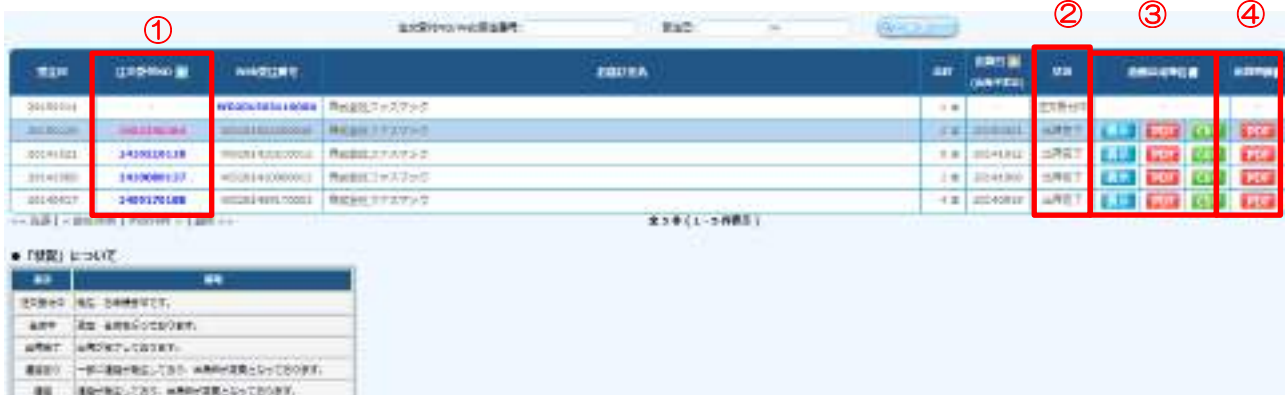

① 注文受付 No:クリックしますと、「注文詳細画面」へ移動します。

↓をクリックしますと降順にて並び替えができます。

- ② 状況:ご注文内容の現在の状況を示します。
- ③ 依頼合成報告書※1:依頼合成報告書の表示、ダウンロードができます。
- ④ 出荷明細書※1・2:出荷明細書のダウンロードができます。

※1 依頼合成報告書、出荷明細書につきましては製品の出荷が完了してからの表示となります。 ※2 出荷明細書につきましては P オリゴスケールにてご注文の際はご選択いただけません。

### ボタンの説明

- ⑤ 依頼合成報告書の内容を画面上で確認することができます。
- PDF 依頼合成報告書を PDF 形式でダウンロードすることができます。
- **CSV** 依頼合成報告書の内容を CSV 形式でダウンロードすることができます。

#### <注文詳細画面>

「注文一覧画面」よりご選択いただいた注文受付 No のご注文内容の詳細がご覧いただけます。本画面か らも依頼合成報告書・出荷明細書をダウンロードできます。

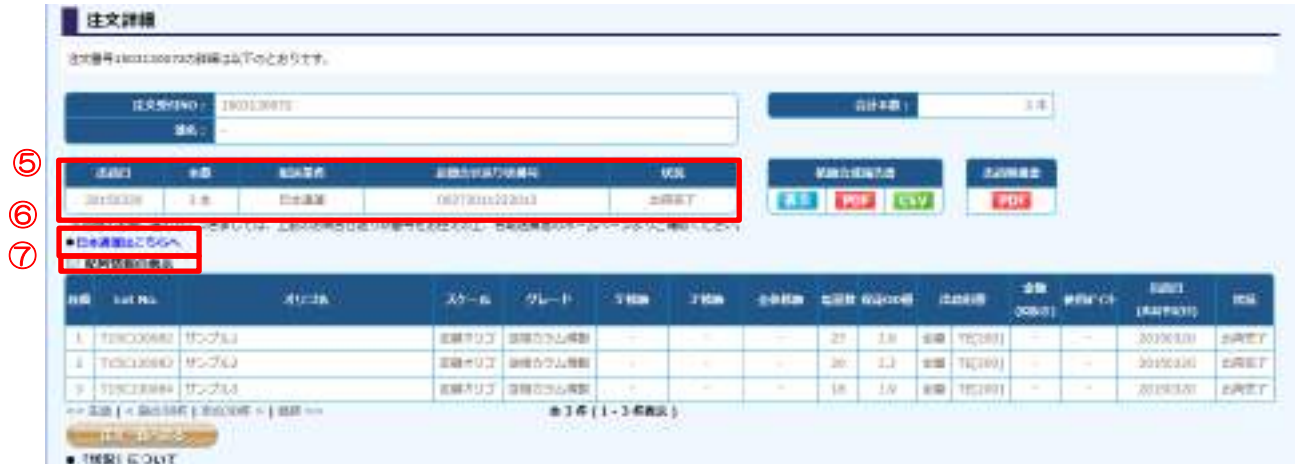

- ⑤ 出荷日、本数、配送業者、お問合せ送り状番号、製品の状況を表示します。
- ※ 配送業者、お問合せ送り状番号は製品出荷後に表示します。
- ※ お問合せ送り状番号は日通航空・ヤマト運輸で配送の場合に表示します。
- ⑥ 各配送業者の輸送状況確認ページに飛びます。お問合せ送り状番号を入力いただきますと製品の輸送 状況が確認できます。
- ⑦ 配列情報の表示:チェックを入れていただくと、下記画像の通り LotNo ごとの配列情報を表示します。

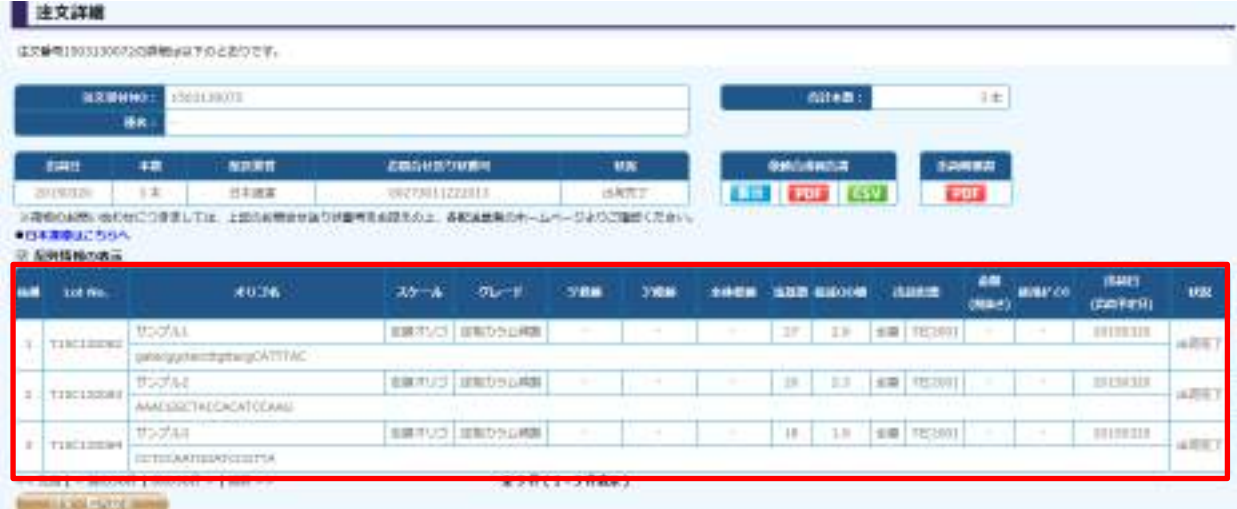

<依頼合成報告書 表示>

「注文一覧画面」または「注文詳細画面」から「表示」をクリックします。下記画像の通り依頼合成報 告書の内容を画面上に表示します。

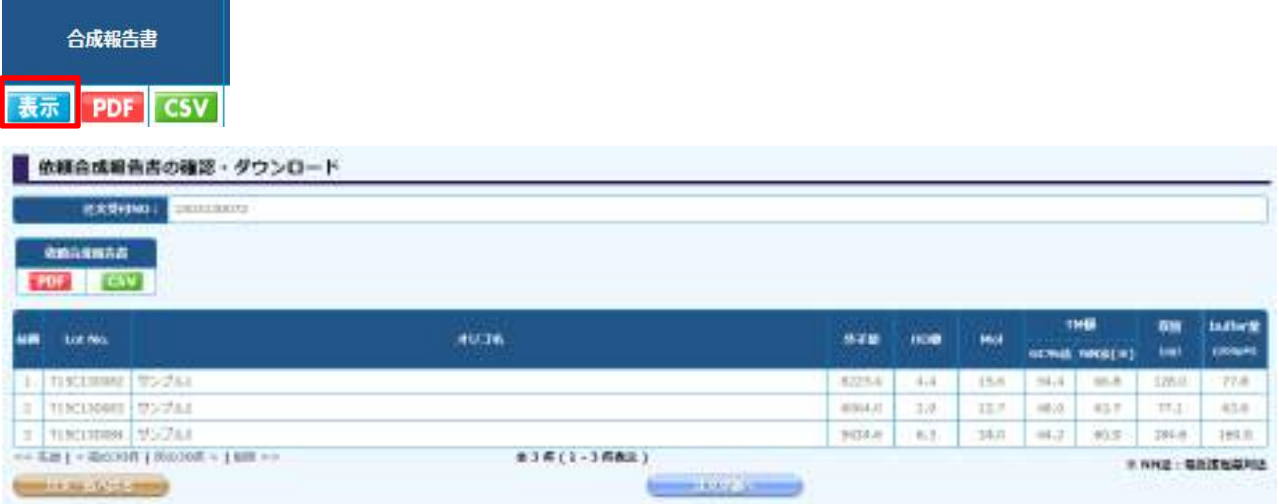

#### <依頼合成報告書 各ダウンロード>

「注文一覧画面」または「注文詳細画面」から「PDF」または「CSV」をクリックするとファイルのダウ ンロード画面が表示されます。

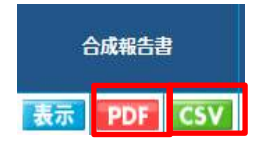

## ◆PDF の場合

<PDF ファイルのご確認ならびに保存方法>

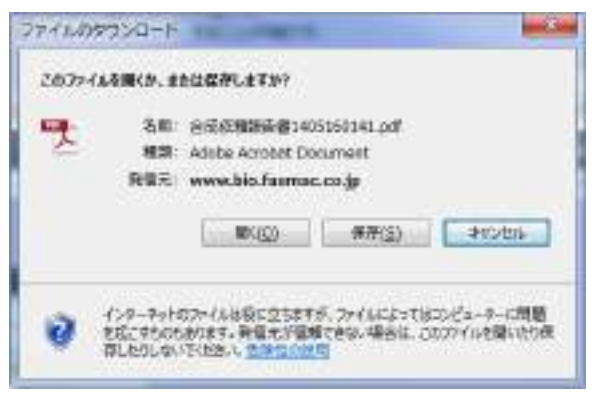

「開く」をご選択いただきますとその場で依頼合成報告書 PDF の内容を確認できます。

「保存」をご選択いただきますと「名前を付けて保存」の画面が表示されますので任意の場所へ保存で きます。

#### <依頼合成報告書 PDF>

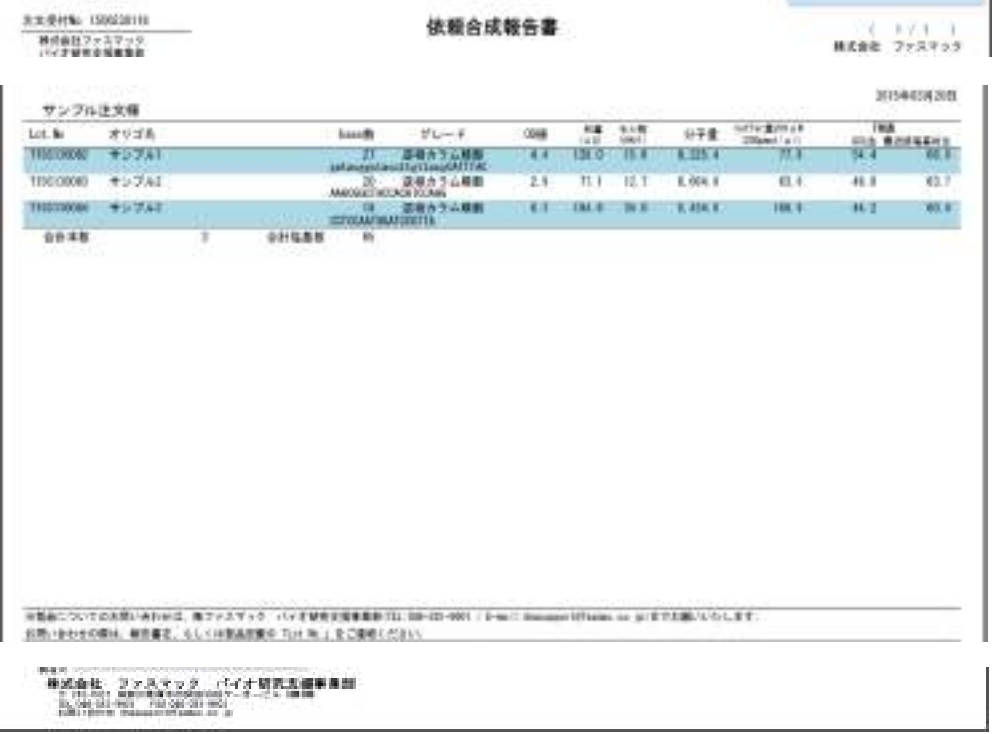

## ◆CSV の場合

<CSV の内容のご確認ならびに保存方法>

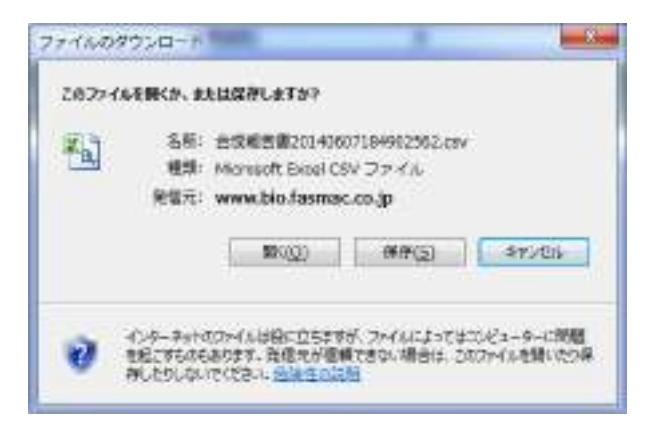

「開く」をご選択しますとその場で合成報告書 CSV の内容を確認できます。

「保存」をご選択しますと「名前を付けて保存」の画面が表示されますので任意の箇所へ保存できます。

## <依頼合成報告書 CSV>

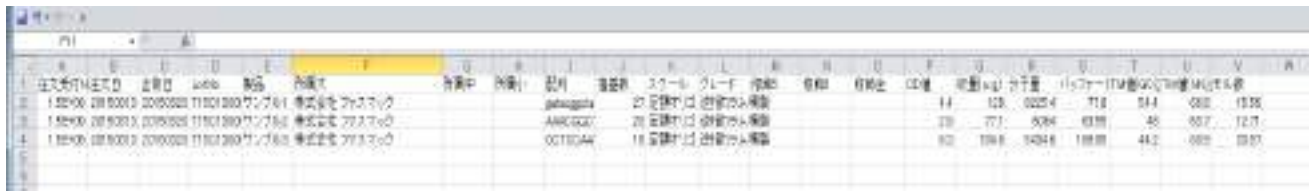

<出荷明細書ダウンロード>

「出荷明細書 PDF」をクリックしますと、ファイルのダウンロードの画面が表示されます。 出荷明細書とは、検収などにご利用いただける明細書です。

※ P オリゴスケールにてご注文の際はご選択いただけません。

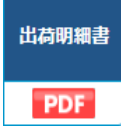

<PDF ファイルのご確認ならびに保存方法>

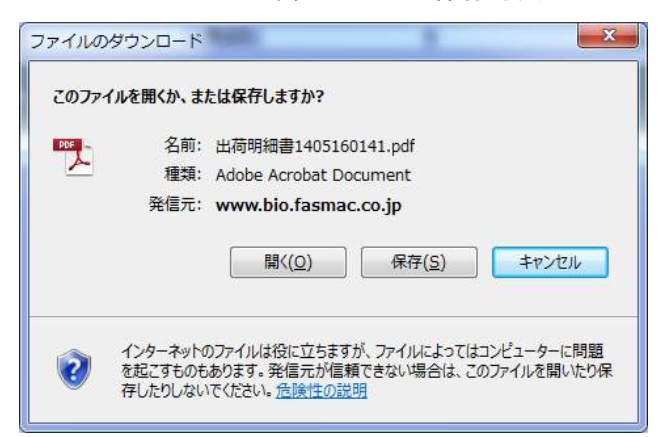

「開く」をご選択しますとその場で出荷明細書の内容を確認できます。

「保存」をご選択しますと「名前を付けて保存」の画面が表示されますので任意の箇所へ保存できます。

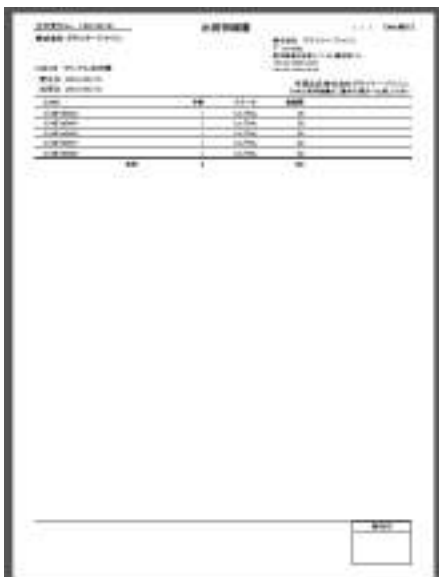

<出荷明細書 PDF>

※ 製品に添付いたしております出荷明細書とレイアウトが異なっております。予めご了承ください。

<依頼合成報告書一括出力>

「依頼合成報告書一括出力」をクリックしますと出荷完了しております依頼合成報告書 CSV を受注日、 注文受付 No、出荷日より一括でダウンロードできます。

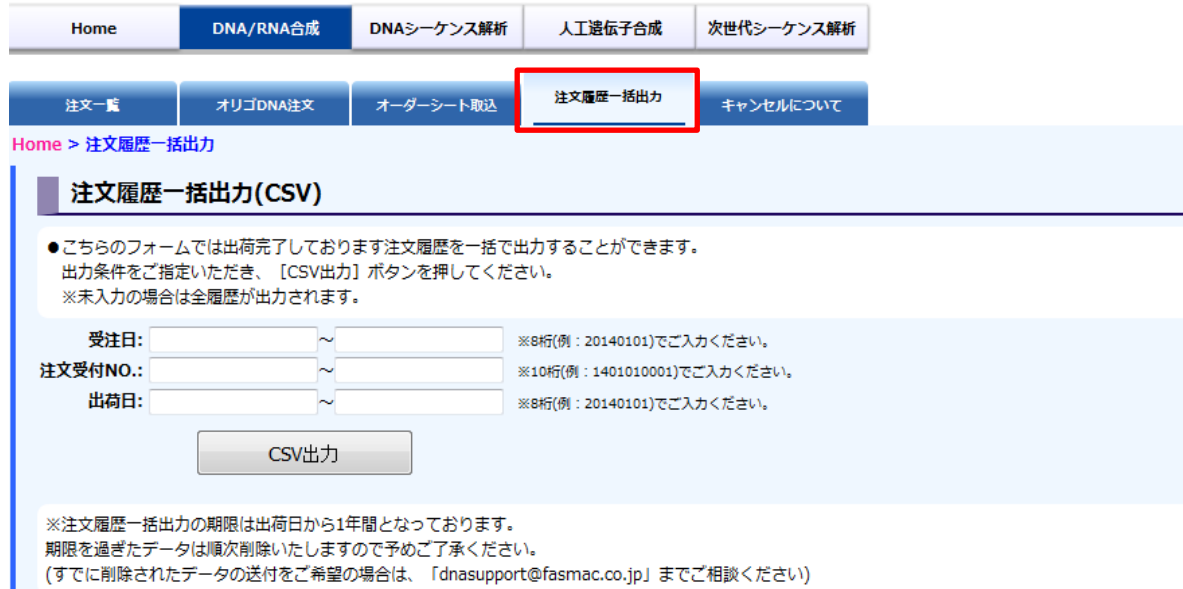

- ※ すべて未入力の場合は全注文受付 No の依頼合成報告書 CSV が出力されます。
- ※ 依頼合成報告書一括出力の期限は出荷日から 1 年間となっております。期限を過ぎたデータは順次削 除いたしますので予めご了承ください。

既に削除されたデータをご希望の場合は「[dnasupport@fasmac.co.jp](mailto:dnasupport@fasmac.co.jp)」までご連絡ください。

以上